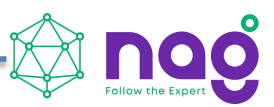

# **Конвертер интерфейсов RS232 - Ethernet, без БП, в термоусадке, SNR-Eth-RS232\_C Инструкция по быстрой установке**

**SNR-Eth-RS232\_C**

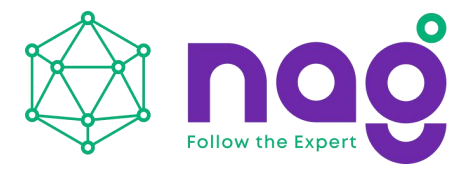

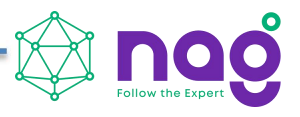

# Содержание

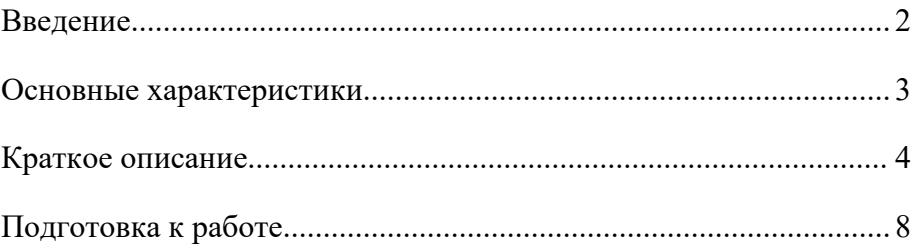

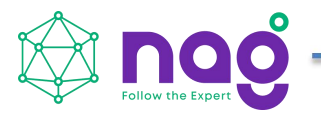

#### <span id="page-2-0"></span>**Введение**

Данная инструкция предназначена для быстрого ознакомления с устройством, принципом работы, техническими характеристиками, и конструктивными особенностями конвертера интерфейсов SNR-Eth-RS232\_C.

Конвертер интерфейсов RS232 - Ethernet SNR-Eth-RS232\_C (далее - SNR-Eth-RS232 C) предназначен для организации двусторонней прозрачной передачи данных по интерфейсу RS232 в Ethernet.

Область применения: системы сбора и передачи информации; автоматизированные системы коммерческого и технического учёта различных ресурсов, автоматизированные системы диспетчерского управления на объектах предприятий электросвязи, электроэнергетики, нефтегазодобывающей промышленность, а также на предприятиях других отраслей промышленности.

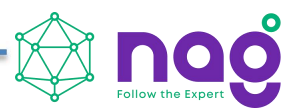

# <span id="page-3-0"></span>**Основные характеристики**

<span id="page-3-1"></span>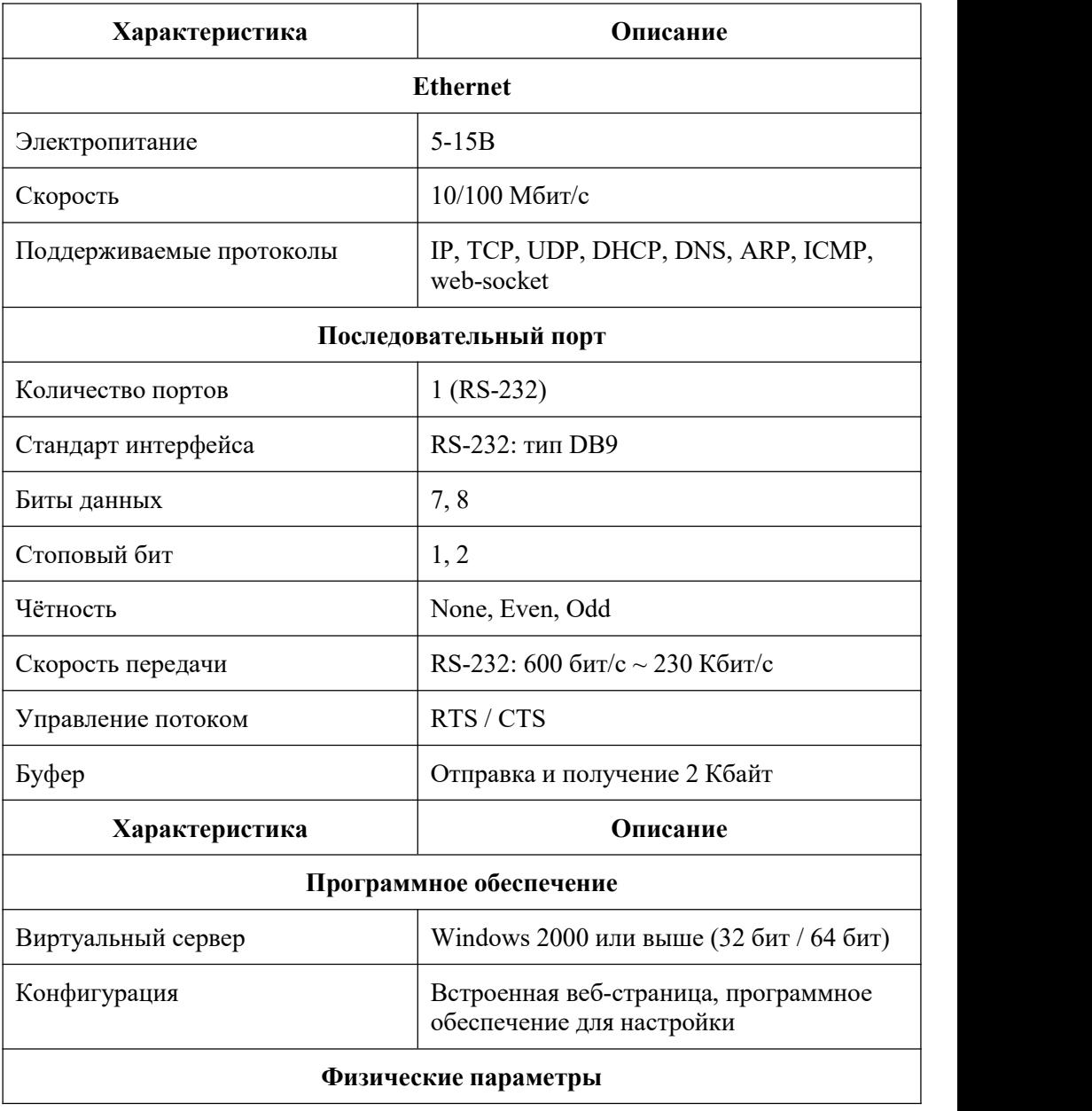

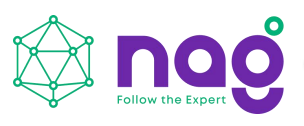

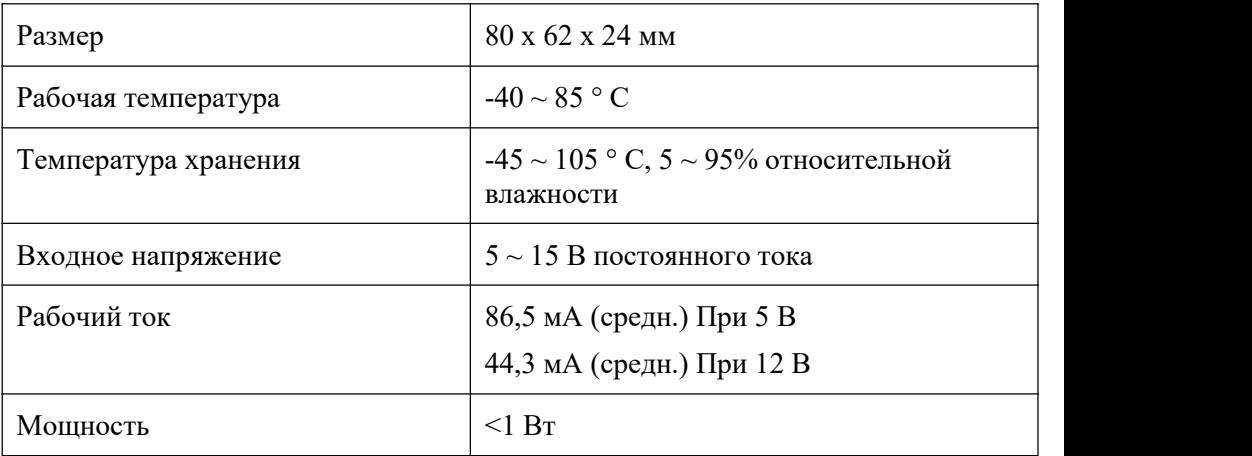

## **Краткое описание**

SNR-Eth-RS232 C это однопортовый преобразователь последовательных интерфейсов RS232 в Ethernet. Организует работу устройств через порт RS232 по Ethernet. Способен устанавливать соединение точка-точка, организовывая работу устройств с последовательными портами в локальной или глобальной сети.. Настройка и конфигурирование конвертера осуществляется посредством встроенного WEB-конфигуратора и/или специального ПО. На рисунке 1 представлен внешний вид SNR-Eth-RS232\_C.

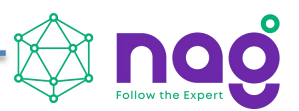

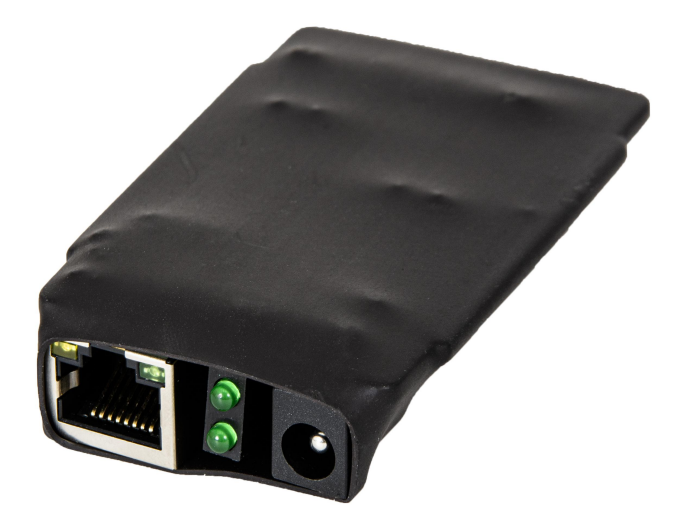

# Рисунок 1 – Внешний вид SNR-Eth-RS232\_C

На рисунке 2 представлено расположение разъёмов SNR-Eth-RS232\_C.

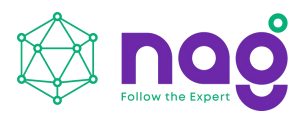

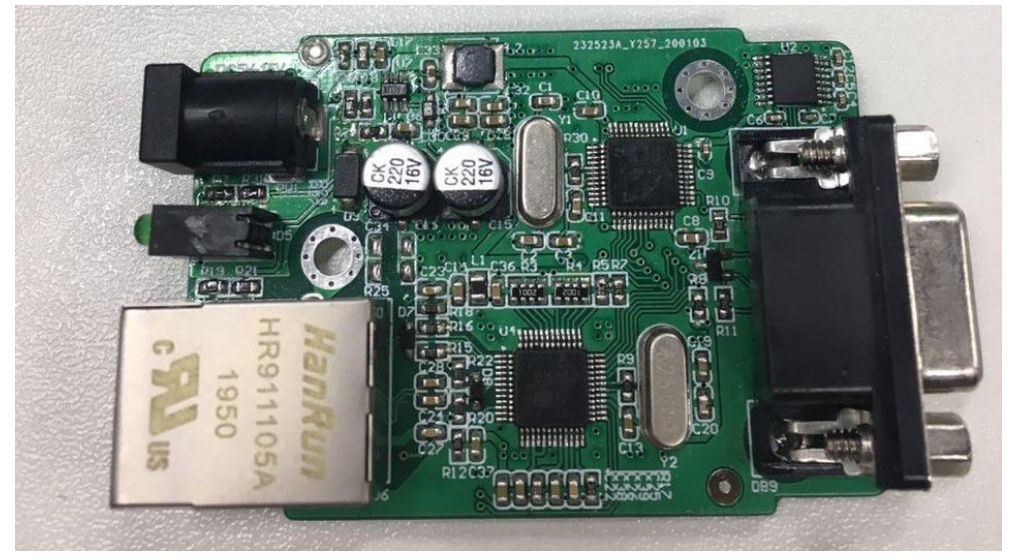

Рисунок 2 – Контакты и рабочие узлы устройства

На рисунке 2 обозначены: Левая сторона:

Разъём питания формата jack 2.5x5.5. Индикационные светодиоды (питание, работа) Ethernet-разъём 8 pin RJ45

Правая сторона: Порт RS-232 DB9-мама (распиновку порта RS232 см. рисунок 3)

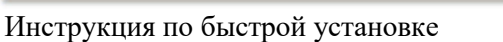

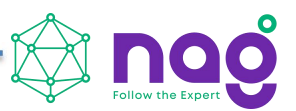

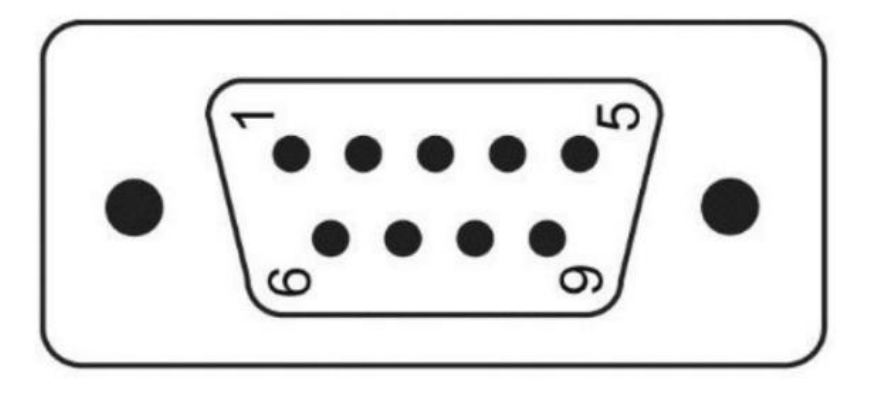

Рисунок 3 – Распиновка порта RS-232

Таблица 1. Распиновка порта RS-232

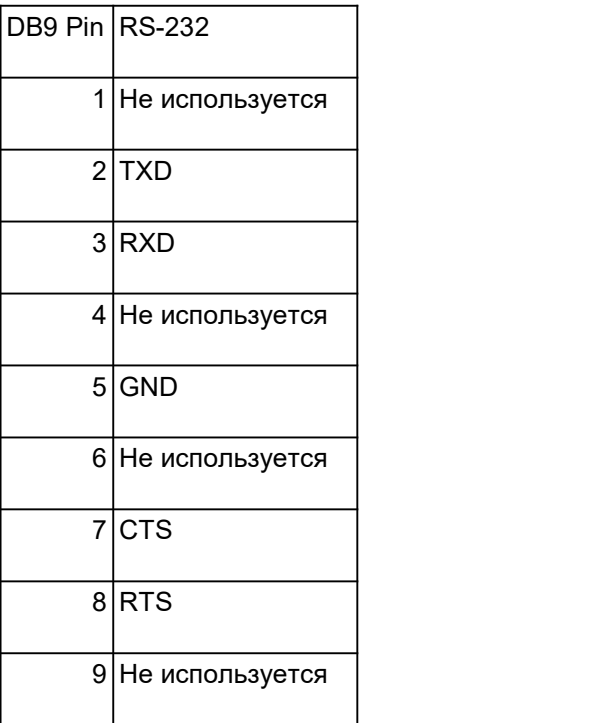

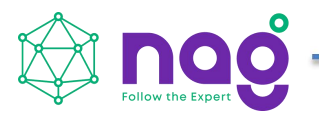

### <span id="page-8-0"></span>**Подготовка к работе**

Подать напряжение питания на конвертер.

Подключить конвертер к ПЭВМ посредством Ethernet-кабеля и запустить утилиту SNR-ETH ConfigureTool. Для поиска конвертера в сети необходимо нажать кнопку "Search device". Результат поиска и заводские настройки конвертера можно увидеть на рисунке 4. ПЭВМ и конвертер должны находится в одном широковещательном домене.

Если в сети присутствует DHCP-сервер, то конвертер получит IP-адрес автоматически. Запустить на ПЭВМ программу для просмотра WEB-страниц (browser) и в адресной строке ввести полученный IP-адрес SNR-Eth-RS232\_C. В появившемся окне аутентификации ввести логин и пароль. Дождаться загрузки WEB-страницы. Главная страница веб-интерфейса конвертера представлена на рисунке 5.

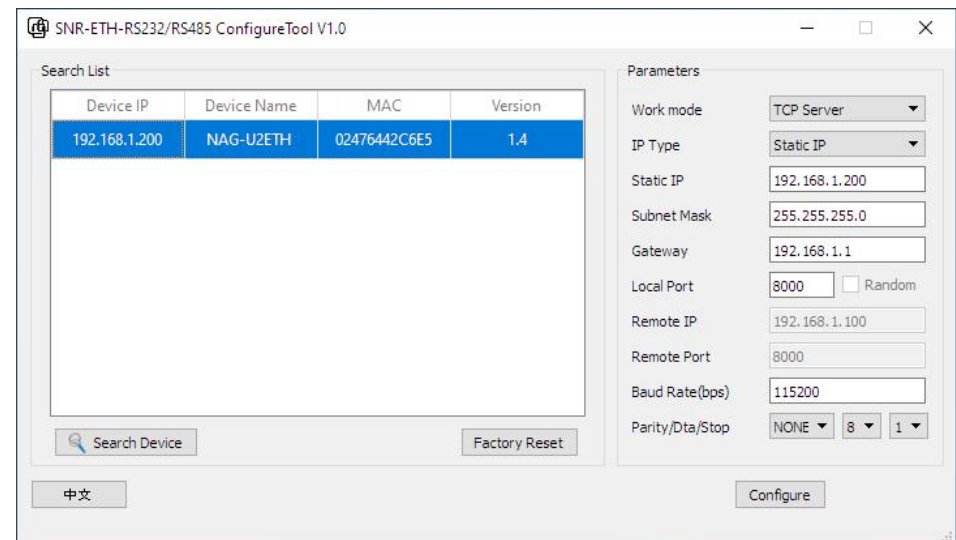

Рисунок 4 – Настройка конвертера утилитой SNR-ETH ConfigureTool

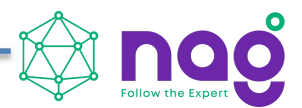

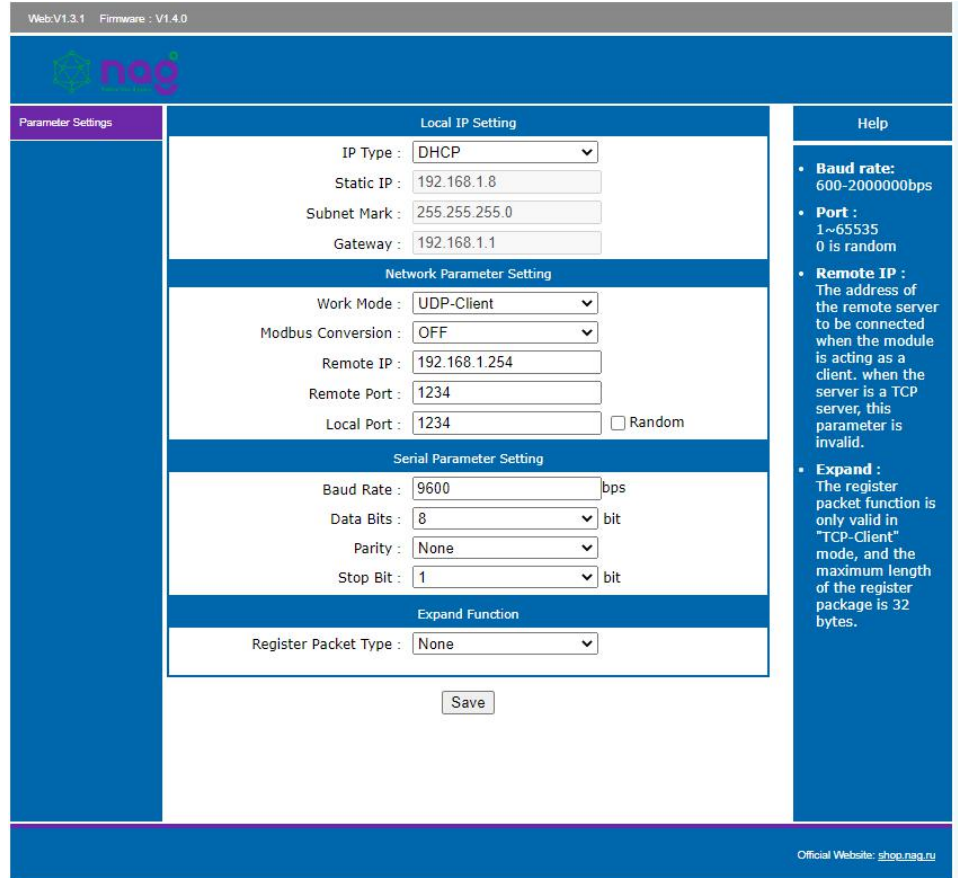

Рисунок 5 – главная страница веб-интерфейса конвертера SNR-Eth-RS232\_C

Заводские сетевые настройки SNR-Eth-RS232\_C представлены в таблице 2.

Таблица 2 – Заводские сетевые настройки

| IP-адрес     | 192.168.1.200     |
|--------------|-------------------|
| Шлюз         | 192.168.1.1       |
| Маска        | 255.255.255.0     |
| Login/Pass   | admin/admin       |
| Режим работы | <b>TCP</b> Server |
|              |                   |

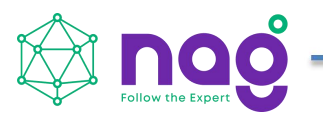

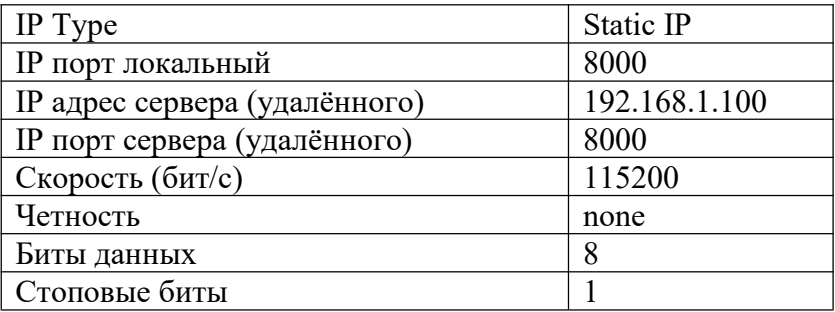